## ACTIVATE YOUR ACCOUNT

Activating your myHealthEZ account will allow you to view and managage your plan with HealthEZ. You can view your account information such as balances, deductibles and statements. You can also review your claims, pay your bills, download your ID card, and so much more, all in one EZ to use site!

1) You can find myHealthEZ two different ways:

- At myHealthEZ.com
- On the home page of your custom benefits website. Click on either "*Login*" or "*my plan*"
- 2) Enter your credentials
	- Your Subscriber ID is found on the front of your ID (*highlighted below*)
	- Your Password must include upper and lowercase let one number and one special character

## 3) Click Activate Your Account

Your account is now registered! The next time you access account, you will login with the email and password you just created.

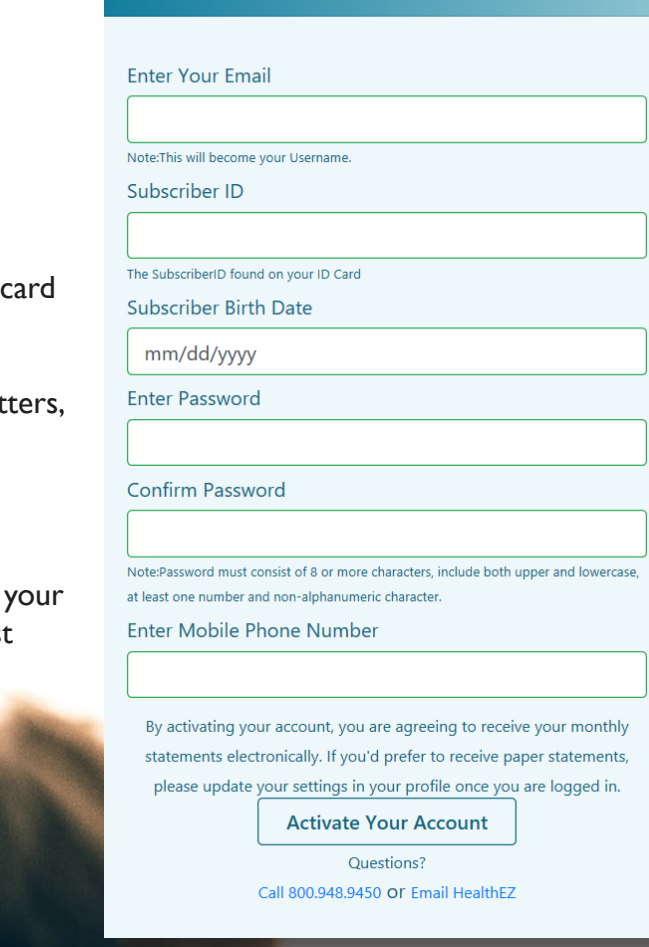

**Activate Your Account** 

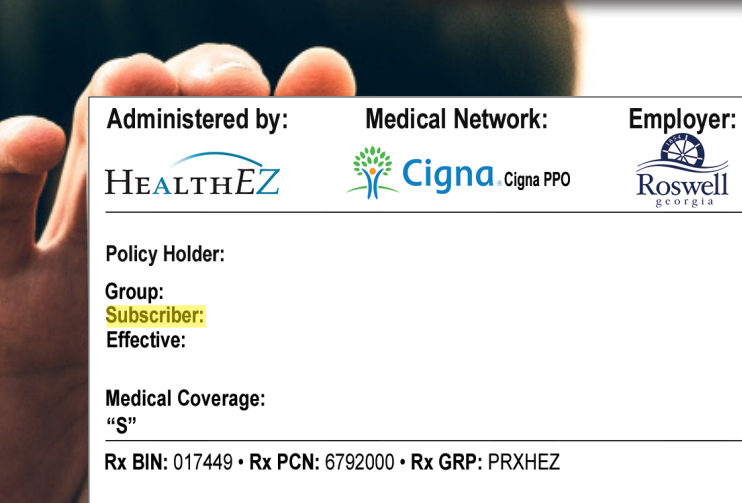